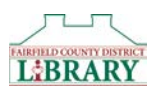

## Downloading eBooks to a Kindle

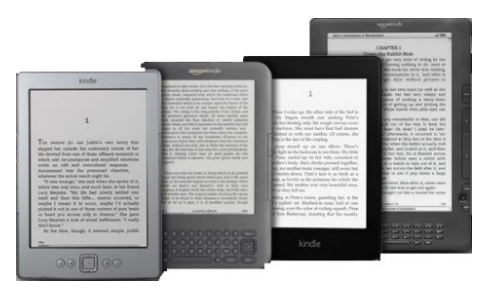

Most eBooks can download wirelessly if your Kindle is capable of connecting to a WiFi network. If you are not able to connect your Kindle to a WiFi network the book must be transferred via USB, please see the appropriate instructions. If you need more help, or would like to arrange a one-on-one training session, please call the Fairfield County District Library at 740-653-2745 ext. #160.

## Accessing Library eBooks for your Kindle:

From your computer:

- 1. Go to [http://clc.overdrive.com.](http://clc.overdrive.com/) This is the Digital Downloads website were you will search for eBooks from the library.
- 2. Click on Sign In in the upper right corner.
- 3. Select Fairfield County District Library from the dropdown menu and then enter your Library Card Number and PIN then click Sign In. You can also check the box next to Remember My Card Number on this Device if you would like to do that.
- 4. You are now ready to start looking for a book. When searching for materials, there are a few things you should know:
	- a. Audiobooks are not compatible with the Kindle.
	- b. There is a banner at the top of each book that will tell you whether the item is available or not. If it says Available, the item is available to be checked out. If it says Wait List, the item is currently unavailable and you will need to place a hold on it.
	- c. You can click on the **Magnifying Glass**  $\alpha$  **icon** to bring up a search box where you can enter an author, title, or subject you want to search.
	- d. You can click on **Subjects** to bring up categories to browse.
	- e. When you do a search, you will see a list of items on the left that will help you filter your search results. For example: Clicking **Available Now** will limit the results to only those books that are available to be checked out right now; clicking Audience > Young Adult will allow you to view books for that age group.
	- f. eBooks are available in multiple formats. Only those books available in the Kindle Book format will work with your Kindle. You can find format information by clicking on the book cover. You can quickly limit your search to only those books that are compatible with your Kindle by using the options on the left of the search page. Click on **eBooks**, then select **Kindle Book**.
- 5. Once you have selected a book to check out, click **Borrow**. The item will then appear on your Loans page, which you can get to by clicking on the icon at the top of the page that looks like three books.

\*\*\*\*\*

From this point, how you proceed depends upon whether or not you can connect your Kindle to a WiFi network. If you can connect your Kindle to a WiFi network, follow the steps under Downloading Kindle eBooks wirelessly. If you cannot connect your Kindle to a WiFi network, you need to download the Kindle book to your computer and transfer it to your Kindle using your USB cable. If you are using this method, follow the instructions under Downloading Kindle eBooks Using Transfer via USB.

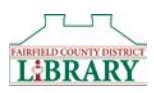

## Downloading Kindle eBooks Wirelessly:

- 1. Once you've checked out a book and have returned to your Loans page, click Choose a Format.
- 2. Select the Kindle Book format. An Amazon webpage will open.
- 3. You may need to sign in to your Amazon account (or create one if needed).
- 4. In the green box on the right, choose your Kindle device in the **Deliver to:** dropdown menu.
- 5. Click the yellow Get library book button to deliver the book to your Kindle.
- 6. Open the book on your Kindle and start reading!

• If your Kindle is connected to WiFi (on fourth generation Kindle [2011], Kindle Touch, Kindle 3 Keyboard), the eBook will download wirelessly to the "Home" screen. If the title does not appear, go to your Menu options and select Sync & Check for Items. The title will appear. You can now start Reading!

## Downloading Kindle eBooks Using Transfer via USB

- 1. Once you've checked out a book and have returned to your Loans page, click Choose a Format.
- 2. Select the Kindle Book format. An Amazon webpage will open.
- 3. You may need to sign in to your Amazon account (or create one if needed).
- 4. In the green box on the right, choose Transfer via Computer in the Deliver to: drop down menu.
- 5. Click the yellow Get library book button.
- 6. Select your Kindle device in the Deliver to: drop down menu.
- 7. Click Continue.
- 8. *Note: From this point on, your computer may work slightly different than the instructions.*
- 9. A box will appear prompting you to save the file; click OK.
- 10. The file will download to your computer. If your computer prompts you to select where to save the file, select a location that is easy to find again, such as the desktop. Some computers will save the file in the Downloads folder. You may have to look for the file.
- 11. Connect your Kindle to your computer using the USB cable.
- 12. Your Kindle will appear as an external USB drive on your PC.
- 13. Move the download file into the **Documents** folder on the Kindle USB drive by clicking and dragging.
- 14. Eject your Kindle from the computer and the book will appear on the Kindle home screen.
- 15. Open the book on your Kindle and start reading!